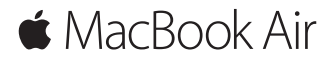

**Ghid de inițiere rapidă**

#### **Bun venit pe MacBook Air**

Să începem. Apăsați butonul de alimentare pentru a vă porni Mac-ul, iar aplicația Asistent de configurare vă va ghida pe parcursul câtorva etape simple care vă vor permite să treceți la treabă. Aplicația vă conduce pe parcursul conectării la rețeaua dvs. Wi-Fi și creării unui cont de utilizator. În plus, poate să vă transfere documentele, pozele, muzica și alte fișiere de pe alt Mac sau PC pe noul dvs. Mac.

Vă puteți autentifica cu ID-ul dvs. Apple în Asistent de configurare. Aceasta configurează contul dvs. în App Store și în iTunes Store, precum și în aplicații precum Mesaje și FaceTime. În plus, configurează iCloud, astfel încât aplicații precum Mail, Contacte, Calendar și Safari să dispună de toate informațiile dvs. actualizate. Dacă nu aveți un ID Apple, puteți crea unul în Asistent de configurare.

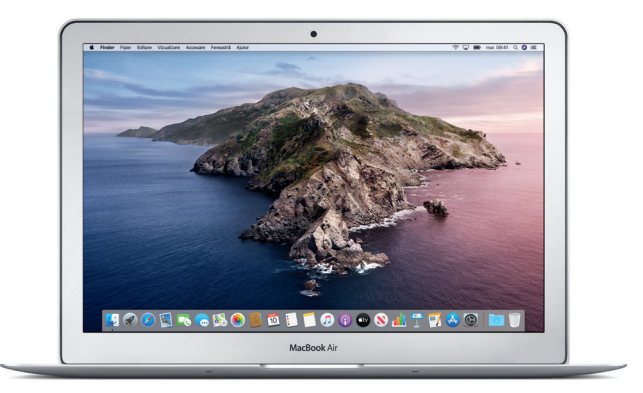

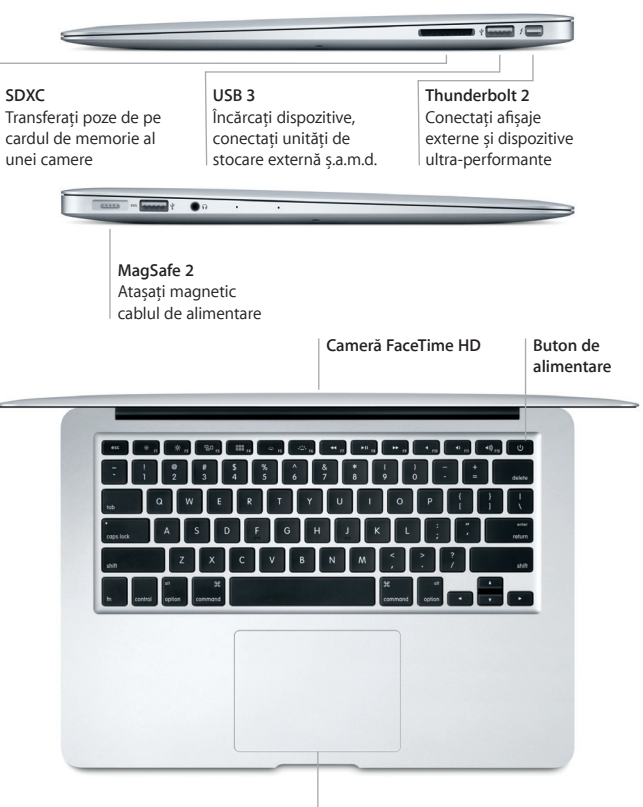

**Trackpad Multi-Touch**

### **Familiarizați-vă cu desktopul dvs.**

Desktopul Mac-ului dvs. vă permite să găsiți orice și să faceți de toate. Păstrați aplicațiile pe care le utilizați cel mai frecvent în Dock, în partea de jos a ecranului. Deschideți Preferințe sistem pentru a vă personaliza desktopul și alte configurări. Faceți clic pe pictograma Finder pentru a vă accesa toate fișierele și dosarele.

Bara de meniu din partea de sus furnizează informații utile despre Mac-ul dvs. Pentru a verifica starea conexiunii dvs. wireless la internet, faceți clic pe pictograma Wi-Fi. Siri vă poate ajuta oricând să găsiți informații, să găsiți fișiere și să realizați diverse acțiuni pe Mac folosindu-vă doar vocea.

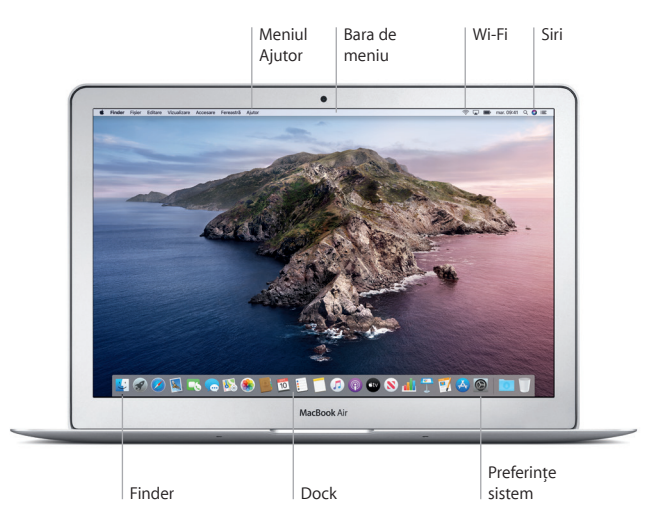

### **Comandați Mac-ul dvs. cu gesturi Multi-Touch**

Puteți realiza numeroase acțiuni pe MacBook Air folosind gesturi simple pe trackpad. Iată câteva dintre gesturile populare. Pentru a afla mai multe, alegeți Preferințe sistem din Dock și apoi faceți clic pe Trackpad.

- $\bullet$ **Clic** Apăsați oriunde pe trackpad.
- **Clic secundar (clic dreapta)** Faceți clic cu două degete pentru a deschide meniurile de scurtături.
- **Derulare cu două degete**
	- Glisați cu două degete pe trackpad pentru a derula în sus, în jos sau în lateral.

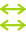

#### **Glisare pentru navigare**

Glisati cu două degete pentru a parcurge rapid pagini web, documente ș.a.m.d.

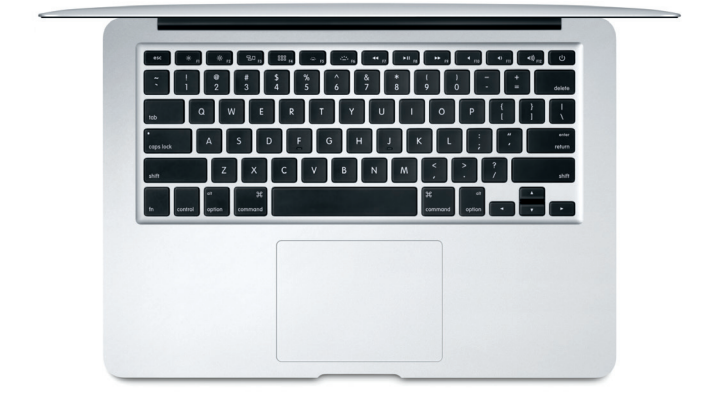

### **Notă importantă**

Citiți cu atenție acest document și informațiile referitoare la siguranță din ghidul *Informații despre MacBook Air* înainte de a începe utilizarea computerului dvs.

# **Efectuați backupul datelor dvs.**

Puteți efectua backup pentru MacBook Air folosind Time Machine, un instrument integrat de backup din macOS care funcționează cu un dispozitiv de stocare extern (vândut separat). Deschideți Preferințe sistem și faceți clic pe pictograma Time Machine pentru a începe.

# **Informații suplimentare**

Pentru ajutor la configurarea și utilizarea MacBook Air, consultați ghidul *Informații esențiale despre MacBook Air*. Pentru a vedea ghidul *Informații esențiale despre MacBook Air* în Apple Books (acolo unde este disponibil), deschideți Apple Books, apoi căutați "Informații esențiale despre MacBook Air" în Book Store. Sau accesați [help.apple.com/macbookair.](http://help.apple.com/macbookair) De asemenea, puteți să găsiți răspunsuri la întrebările dvs., precum și instrucțiuni și informații de depanare în Manualul de utilizare macOS. Faceți clic pe pictograma Finder, faceți clic pe Ajutor în bara de meniu, apoi alegeți Ajutor macOS.

# **Asistență**

Pentru informații de asistență detaliate, accesați [support.apple.com/ro-ro/mac/](http://support.apple.com/ro-ro/mac/macbook-air) [macbook-air](http://support.apple.com/ro-ro/mac/macbook-air). Sau, pentru a contacta direct Apple, accesați [support.apple.com/](http://support.apple.com/ro-ro/contact) [ro-ro/contact.](http://support.apple.com/ro-ro/contact)

# **Restaurarea software-ului**

Dacă întâmpinați o problemă legată de MacBook Air, funcționalitatea Recuperare macOS vă poate ajuta să restaurați software-ul și datele dvs. dintr-un backup Time Machine sau să reinstalați macOS și aplicațiile Apple. Pentru a accesa Recuperare macOS, reporniți computerul ținând apăsate tastele Comandă și R.

Nu toate funcționalitățile sunt disponibile în toate regiunile.

© 2019 Apple Inc. Toate drepturile rezervate. Designed by Apple in California. Printed in XXXX. RO034-03381-A